## **COME GENERARE L'AVVISO PAGOPA**

PER I PAGAMENTI DEL MINISTERO DEI TRASPORTI

*(La procedura qui indicata sostituisce dal 14/02/2022 il pagamento a mezzo dei vecchi bollettini postali 4028 da € 16,00 e 9001 da € 10,20) Agg. 14/03/2023*

- *1.* Accedere al sito **[www.ilportaledellautomobilista.it](http://www.ilportaledellautomobilista.it/)** (si consiglia di utilizzare il browser **Google Chrome da PC** o l'app **iPatente da smartphone**)
- *2.* Cliccare su "**accedi al portale**" in alto a destra.
- *3.* Selezionare "**accedi con le credenziali SPID o CIE**".
- *4.* Effettuato l'accesso alla pagina personale del Portale dell'Automobilista, selezionare "**accesso ai servizi**" dal menù a sinistra.
- *5.* Cliccare su "**pagamento pratiche on-line PagoPA**".
- *6.* Si aprirà la pagina iniziale del Portale dei Pagamenti con questa grafica:

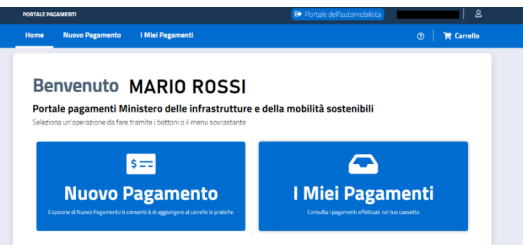

- *7.* Cliccare su "**nuovo pagamento**".
- *8.* Dal menù a tendina, alla voce "**selezione tariffa**", scegliere quella di proprio interesse, cominciando a digitare "*N004*" o "*N019*" secondo lo schema seguente:
	- **RINNOVO DELLA PATENTE** (per patenti già scadute o in scadenza nei 4 mesi precedenti la data riportata sulla stessa) **N004** – "RINNOVO PATENTE (NAZIONALE)"
	- **RINNOVO DELLA PATENTE SMARRITA/RUBATA** (presentando anche copia di regolare denuncia) **N019** – "IMPOSTA DI BOLLO"
	- **REVISIONE STRAORDINARIA DELLA PATENTE** (DOPO NON IDONEITA' oppure quando disposta da parte della Motorizzazione o dalle autorità di Polizia come nel caso di violazioni art. 186 e/o 187 CdS e 75 DPR 309/90) **N019** – " IMPOSTA DI BOLLO" *>> ATTENZIONE! << NON SELEZIONARE LA TARIFFA N017-Revisione tecnica patente di guida!*
	- **CONSEGUIMENTO DELLA PATENTE** (sia primo conseguimento che conseguimento di categorie di patente diverse da quella già posseduta) **N019** – " IMPOSTA DI BOLLO"
	- **DECLASSAMENTO / RICLASSIFICAZIONE / CONVERSIONE PATENTE ESTERA** RIVOLGERSI ALLA SEGRETERIA CML O ALLA MOTORIZZAZIONE
	- **PERMESSO DI GUIDA PROVVISORIO N019** – " IMPOSTA DI BOLLO"
- *9.* Selezionata la tariffa desiderata, cliccare su "**aggiungi pratica al carrello**", quindi su "**aggiungi**" e infine su "**visualizza ultimo carrello creato**".
- *10.* Cliccare su "**conferma carrello**": si aprirà una pagina con i dati anagrafici del soggetto titolare dello SPID/CIE utilizzato; verificare la correttezza dei dati inseriti ed eventualmente correggerli.
- *11.* Selezionare "**conferma carrello**", quindi di nuovo su "**conferma carrello**" e infine su "**conferma**".
- *12.* Cliccare su "**visualizza carrello nella sezione i miei pagamenti**": qui si visualizzerà l'ID carrello e la tariffa inserita, con stato DA PAGARE; cliccando sul bottone blu con il segno "**+**" si visualizzerà l'immagine seguente:

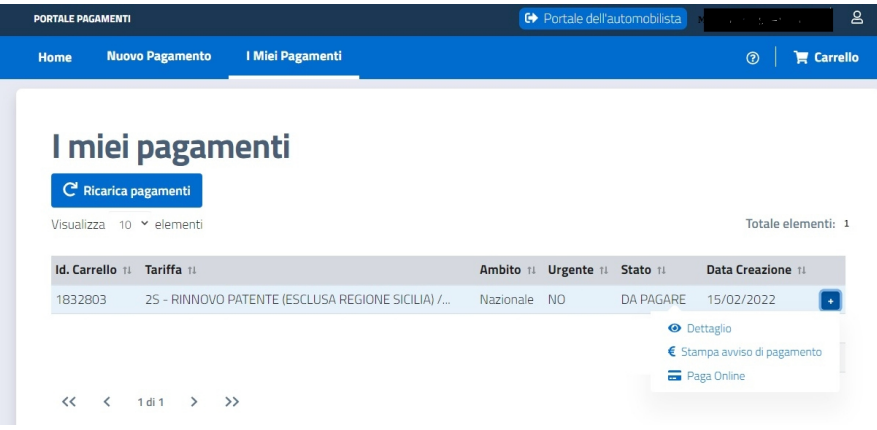

Cliccando su:

- " **dettaglio** ": è possibile visualizzare il dettaglio dell'avviso e, in caso di errori, se non è ancora ancora stato effettuato il pagamento, annullare la richiesta. Si apre la pagina dove, in basso a destra, vi è un tasto "*annulla richiesta*"; confermare quindi l'annullamento in modo che lo stato della pratica risulti "*cancellato*". Si consiglia di cancellare i carrelli con tutte le eventuali pratiche presenti in sovrannumero di cui non si è effettuato il pagamento;
- **•** "stampa avviso di pagamento": viene generato un PDF con l'avviso di pagamento che è possibile salvare e/o stampare per **effettuare il pagamento** utilizzando i canali previsti (es. Uffici Postali, Sportelli Bancari, Homebanking, Tabaccherie e Ricevitorie autorizzate, Supermercati autorizzati, Stazioni di servizio abilitate, attraverso le varie app disponibili o sul sito PagoPA). Dopo aver effettuato il pagamento, rientrando nel Portale dei Pagamenti, la pratica si aggiorna mostrando lo stato "*pagata*";
- "**paga online**": passando attraverso alcune maschere si procede al pagamento fino a visualizzare la pagina che mostra lo stato "*pagata*" della pratica; dopodiché, occorre tornare sul portale, alla voce " i miei pagamenti" e stampare la ricevuta pagoPA con i codici a barre da portare al seguito il giorno della visita.

**NB:** E' possibile accedere con lo SPID di un'altra persona ma **occorre modificare tutti i dati del pagatore** con quelli della persona che effettua la visita!

**ATTENZIONE!** Con [Circolare Prot. 2935 del 30/01/2023](https://www.ilportaledellautomobilista.it/documents/56611/85457073/M_DIP.MOT.REGISTRO+UFFICIALE(U).0002935.30-01-2023.pdf/4e851c21-bd42-47ee-bbae-203e53f4f521) il MIMS chiarisce le modalità di rimborso di avvisi pagoPA pagati erroneamente a partire dal 9 febbraio 2023: secondo la nuova procedura, tramite [la piattaforma dei pagamenti PagoPA sul Portale dell'automobilista](https://www.mit.gov.it/guida-pagamenti-pratiche-motorizzazione-con-pagopa), **i cittadini possono convertire i propri pagamenti errati in crediti da riscattare** ("voucher"), trasferirli alle agenzie di pratiche auto disponibili all'acquisto di tutto il credito o di una sua parte, ottenere dall'agenzia il pagamento del valore nominale del credito trasferito al netto delle commissioni di incasso. Per ottenere il voucher occorre **accedere all'[area riservata del Portale dell'automobilista](https://www.ilportaledellautomobilista.it/web/portale-automobilista/loginspid) e selezionare:**

- le voci di menù "Accesso ai servizi" e poi "Pagamento pratiche online PagoPA"
- "I miei pagamenti" e poi la pratica pagata
- il tasto "+" e poi "genera voucher" (presente solo per le pratiche che risultano pagate)
- "Utente professionale disponibile a riscattare il voucher" (cioè l'agenzia di pratiche auto alla quale trasferire il voucher)
- il pulsante "Stampa e salva voucher"

Oltre a quanto previsto dalla procedura c'è sempre la possibilità di ottenere il rimborso di un pagamento PagoPA (**storno** dell'operazione), **solo se richiesto entro il giorno stesso del versamento**, rivolgendosi al [Prestatore del Servizio di Pagamento \(Psp\)](https://www.pagopa.gov.it/it/prestatori-servizi-di-pagamento/elenco-PSP-attivi/) che ha gestito la transazione.